¾ The **date** and **time** of the series is displayed when you place the cursor over the series description:

# BRAIN I- 2003-02-13 13:38

¾ If you have multiple viewports displayed, the **active** viewport will have its **title bar** highlighted:

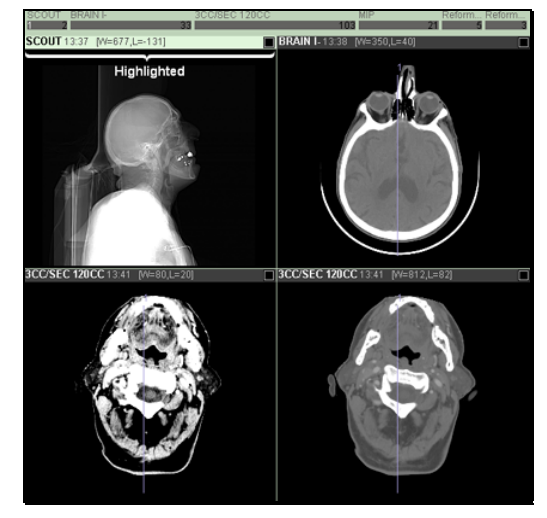

¾ The **Tool Bar** contains a variety of different layout and image manipulation tools:

 $A.$   $\rightarrow$  .  $\odot$   $\rightarrow$   $\odot$   $\odot$ 

¾ The **Pop-up Image Menu** contains additional tools, and is accessed by clicking and holding the **right** mouse button over an image:

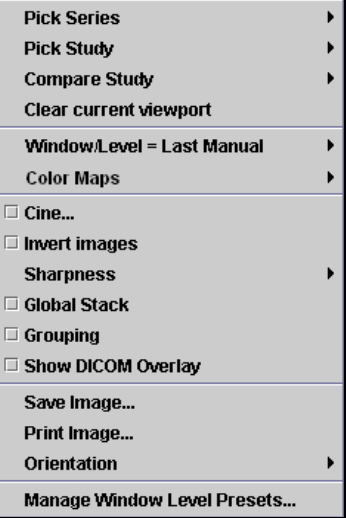

# **KEYBOARD SHORTCUTS:**

The following keyboard shortcuts are available:

# **Study Navigation:**

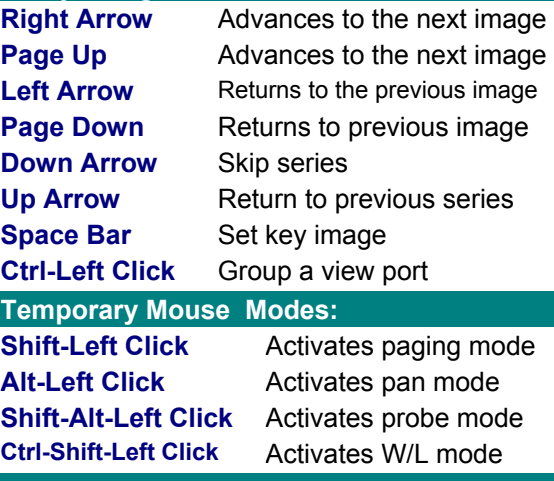

# **Window and Level:**

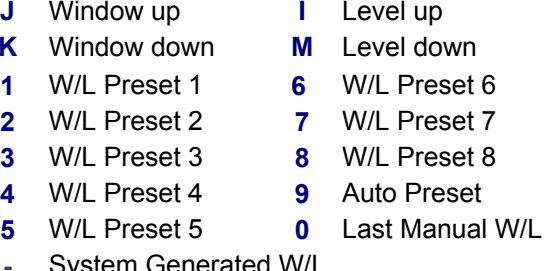

#### **-** System Generated W/L **Tool**

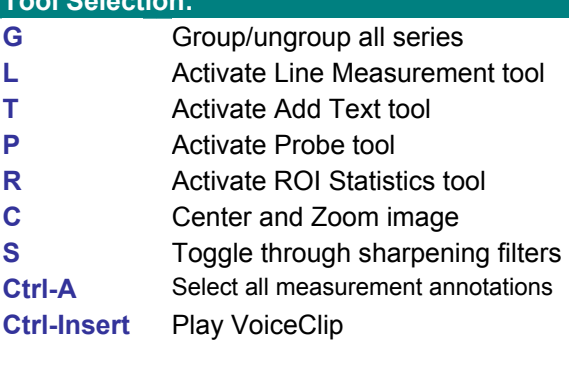

www.amicas.com AMICAS Part No. 10-0315, Revision A

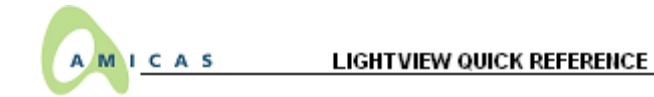

# **GETTING STARTED**

## **1. Launch the LightView Diagnostic Viewer**

*Click on the LightView icon on your desktop or browse to the AMICAS Welcome Screen at the following address:* 

# **2. Install or Update the Software**

If necessary, follow the instructions on the AMICAS Welcome Screen to install the latest version of the LightView software:

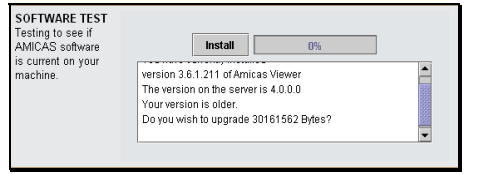

# **3. Enter the Patient Medical Record Number**

Select **Patient MRN** from the **Match** menu, enter the patient's MRN in the window next to it, and click on **Search**:

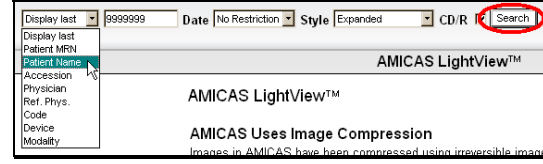

# **4. Click on the Desired Series**

One or more Series and Studies will be listed for the patient; click on the Series you wish to view:

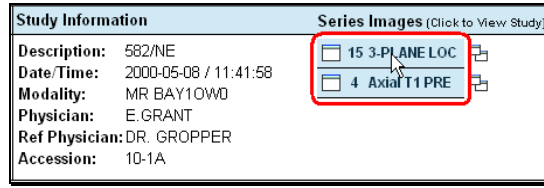

**5. View the Selected Images in the LightView Image Viewer**

# **THE IMAGE WINDOW**

When you select a patient's images, the LightView Image Viewer will be launched as a separate window:

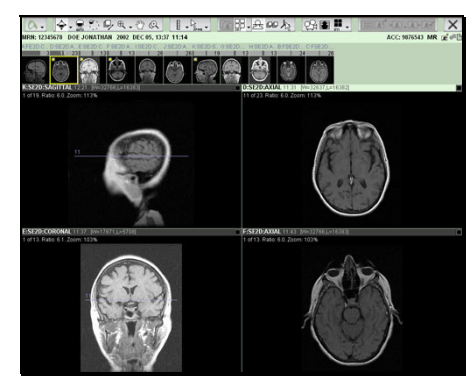

¾ Information about the **Patient** and **Study** is displayed, along with a clickable **View Report** icon (if your system is so equipped):

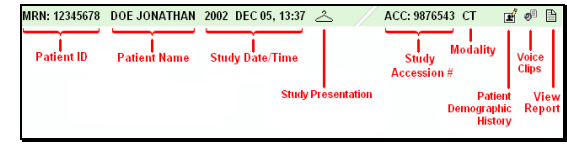

¾ Information about the **Series** and each **Image** is displayed:

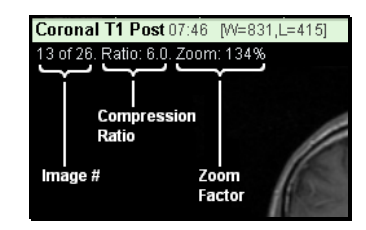

¾ Use the **Image Navigation Bars** or **Series Navigation Thumbnail Images** to quickly select series and images to view in the active viewport:

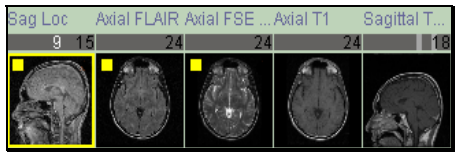

- ▶ Click on an image number in a Series Navigation Bar or on a Thumbnail Image to select a study.
- $\triangleright$  You can also click on a thumbnail image or series description and then "drag and drop" the study into a particular viewport.

# **IMAGE, SERIES, AND STUDY NAVIGATION**

#### **Navigating through Multiple Images**

In addition to the **Image Navigation Bar**, there are a number of ways to move from one image to another:

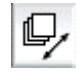

**Page Images Mouse Tool –** Click this button on the **Toolbar** to scroll through a series of images by dragging your mouse pointer over an image.

- **Cine Tool** Use this tool on the **Tool Bar** and the **Pop-up Image Menu** to automatically cycle through all the images in a particular **Series**
- ¾ **Keyboard shortcuts** Press the left arrow and right arrow keys or the Page Up and Page Down keys.
- ¾ **Mouse Wheel** If your mouse is equipped with a center wheel, you can use it to page through the images in a series.

## **Navigating through Multiple Series**

In addition to the **Image Navigation Bar**, there are a number of ways to move from one Series to another:

- ¾ **Pop-up Image Menu** Click and hold the **right** mouse button over an image, and select **Pick Series** from the menu.
- ¾ **Keyboard shortcuts** Press the **up arrow** and **down arrow** keys to jump from one Series to the next within a single Study.

#### **Navigating through Multiple Studies**

If a patient has more than one Study, click and hold the **right** mouse button over an image, and select **Pick Study** from the **Pop-up Image Menu**.

## **CHANGING THE SCREEN LAYOUT**

#### **Viewing Multiple Images Simultaneously**

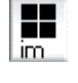

**Image Tiling Button –** Click this button on the **Toolbar** to toggle "thumbnail" mode on and off.

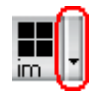

**Image Tiling Menu –** Click the gray triangle to the right of the **Image Tiling button** on the **Tool Bar** to display a menu of tiling options.

# **CHANGING THE SCREEN LAYOUT (Cont.)**

## **Viewing Multiple Series Simultaneously**

品 **Series Layout Button –** Click this button on the **Toolbar** to toggle between a single series layout and whatever the previous layout was.

**Series Layout Menu –** Click the gray triangle to the right of the **Series Layout button** on the **Tool Bar** to display series layout options.

**Reference Lines –** Click this button on the **Tool Bar** to toggle the display of any available reference lines when viewing multiple series.

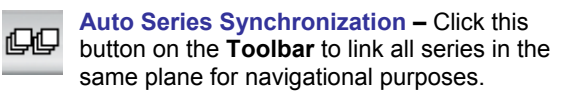

**3D Cursor –** Click this button on the **Toolbar**to activate the **3d Cursor** tool. Clicking on one image will then display the relative position of the cursor in other related planes.

### **Comparing Two Studies Side-by-Side**

¾ **Pop-up Image Menu** – Click and hold the **right** mouse button over an image, and select a study from the **Compare Study** option:

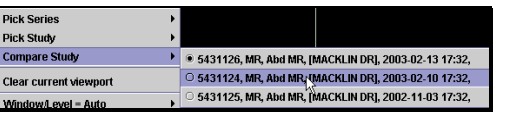

r. **Compare Studies Button –** Click this button on the **Tool Bar** to **exit** Compare Studies Mode.

# **MANIPULATING IMAGES**

 $\overline{\bullet}$ 

**Window/Level Mouse Tool –** Click this button on the **Tool Bar** to adjust the Window and Level of an image "on the fly" by dragging your mouse pointer over the image.

**Window/Level Menu –** Click the gray triangle to the right of the **Window/Level Tool** on the **Tool Bar**, or select it from the **Pop-up Image Menu**, to display a menu of W/L options.

 $\bigodot$ **Auto Window/Level –** Click this button on the **Tool Bar** to optimize the Window and Level auto for the image currently being viewed.

**ROI Window/Level Mouse Tool –** Click this button on the **Tool Bar** to select an area of an image with your mouse for automatic

Window/Level optimization.

# **MANIPULATING IMAGES (Cont.)**

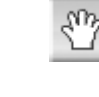

the **Tool Bar** to use your mouse to move an image that is too big to fit on the screen.

**Magnification Mouse Tool –** Click this button on the **Tool Bar** to use your mouse to enlarge selected portions of an image.

**Pan Image Mouse Tool –** Click this button on

**Zoom Mouse Tool –** Click this button on the **Tool Bar** to use your mouse to enlarge or shrink an entire image.

**TIP:** Click on the **right** mouse button repeatedly to switch among the **Window/Level**, **Page Images**, **Zoom**, **Pan** and **Magnify** mouse tools.

**DICOM Overlay –** Click this button on the **Toolbar** to toggle on and off the DICOM Overlay option for all viewports

**Measurement Mouse Tool –** Click this button on the **Tool Bar** to use your mouse to add a temporary measurement to an image.

**Annotation Menu –** Click on the gray triangle to the right of the Measurement tool to bring  $\bigcup$  up the various annotation options:

> **Text Annotation Tool –** Use this to add annotated text to an image.

**Probe Tool –** Use this to determine the intensity value for a selected pixel of the image being viewed.

**ROI Statistics Tool –** Use this to display the pixel intensity values for a selected area of an image.

¾ The **Pop-up Image Menu** can be used for

- ¾ **Sharpening Images** Select a **sharpness**  option, or press the **S** button on the keyboard to cycle through the various options.
- ¾ **Color Maps** Select a **Color Map** option, if available.
- ¾ **Inverting Images** Select **Invert Images** to temporarily reverse the black and white pixels for all images in a series.
- ¾ **Changing Image Orientation** Select various **Orientation** options to temporarily rotate or flip an image.
- ¾ **DICOM Overlay** Turn on the DICOM Overlay for the selected image.
- ¾ **Manage W/L Presets** Create, edit and delete custom W/L presets.

# **THE AMICAS DASHBOARD**

Bring up the AMICAS Dashboard by clicking on the AMICAS Icon, located at the far left of the **Tool Bar**:

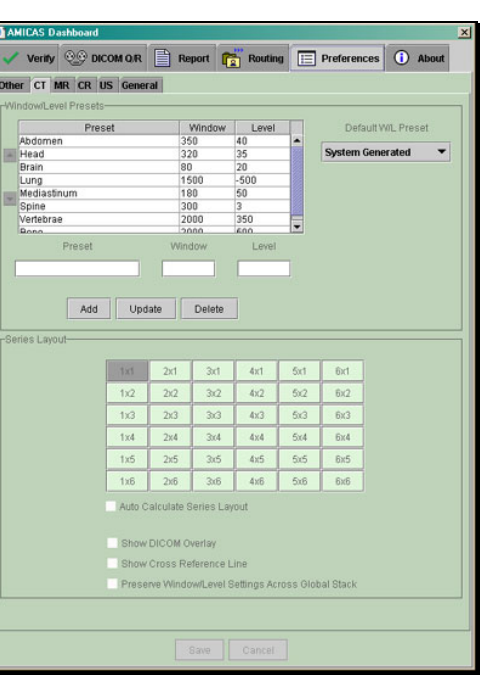

Depending on how your system has been configured, the Dashboard provides you with the following optional features:

- ¾ **Preferences** Lets you to customize the local viewing preferences for your computer.
- ¾ **About** Displays information about the version of AMICAS Diagnostic Viewer that you are running
- ¾ **Report** Lets you view a report, if any, for the currently open Study
- ¾ **Routing** Lets you manually send a Study to another available location and track their status
- $\triangleright$  **DICOM Q/R** Lets you request images that have been stored in a separate DICOM archive
- ¾ **Verify** Lets authorized users validate a Study, add comments and warning messages and designate it as eligible for viewing by users with restricted access

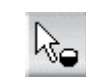

 $\overline{\mathscr{C}}$ 

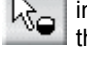